# TÀI LIỆU HƯỚNG DÃN SỬ DỤNG HỆ THỐNG DỊCH VỤ CÔNG ĐỔI GIÁY PHÉP LÁI XE CẤP ĐỘ 4

Dành cho đối tượng: Người dân

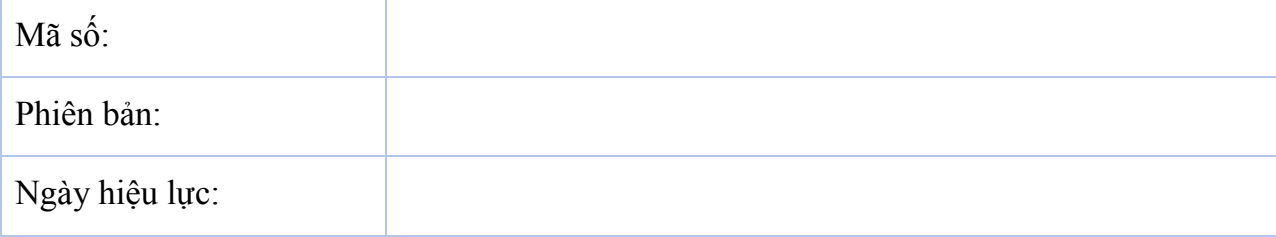

# **MUC LUC**

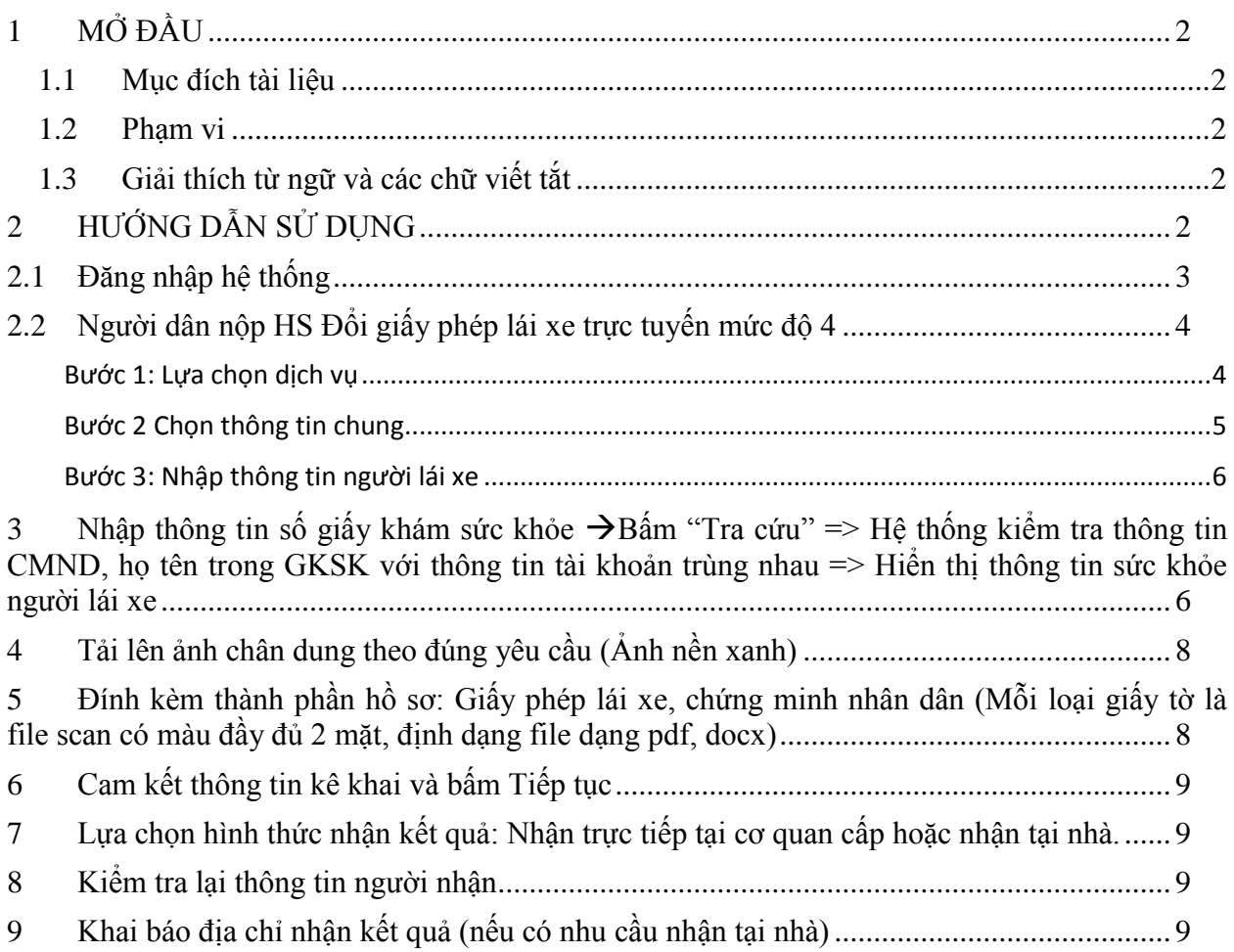

# <span id="page-2-0"></span>**1 MỞ ĐẦU**

## <span id="page-2-1"></span>1.1 Mục đích tài liệu

Tài liệu nhằm hướng dẫn người dân thực hiện thao tác nộp hồ sơ, theo dõi hồ sơ Đổi GPLX cấp độ 4 trên Cổng Dịch vụ công Tổng cục Đường bộ Việt Nam.

## <span id="page-2-2"></span>**1.2 Phạm vi**

Đối tượng sử dụng là người dân có nhu cầu đổi giấy phép lái xe, có đủ các điều kienj sau:

- Hiện đang không bị tước/bị tạm giữ giấy phép lái xe
- Đồng thời, người dân có giấy khám sức khỏe điện tử tại các CSKCB hoặc có bản sao chứng thực điện tử.

<span id="page-2-3"></span>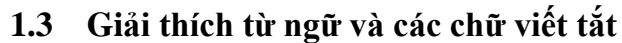

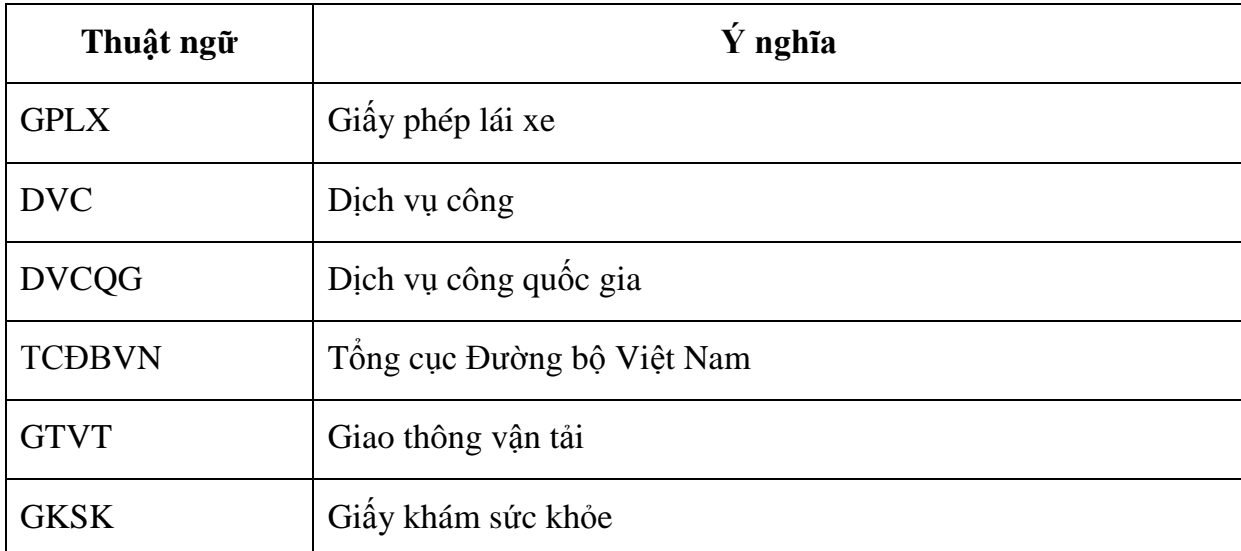

# <span id="page-2-4"></span>**2 HƯỚNG DẪN SỬ DỤNG**

Người dân truy cập trực tiếp vào hệ thống dịch vụ công trực tuyến Tổng cục đường bộ Việt Nam theo đường dẫn: <https://dvc4.gplx.gov.vn/p/home/dvc-trang-chu.html>

# <span id="page-3-0"></span>2.1 Đăng nhập hệ thống

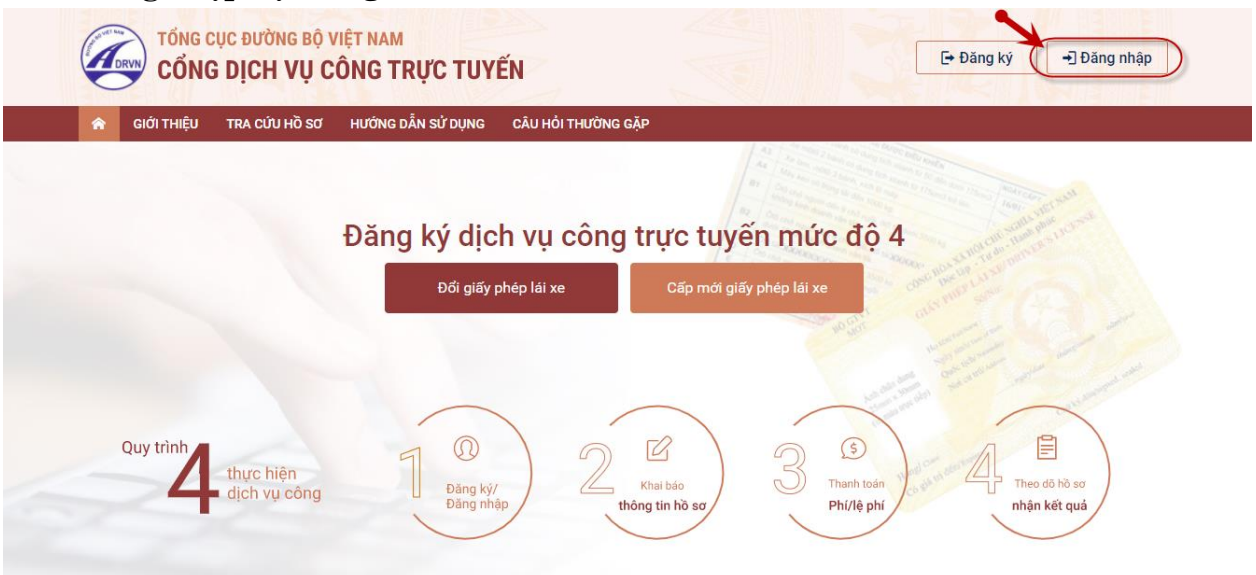

Người dân thực hiện nhập thông tin đăng nhập bao gồm: Số CMND/Mật khẩu, mã  $x$ ác thực

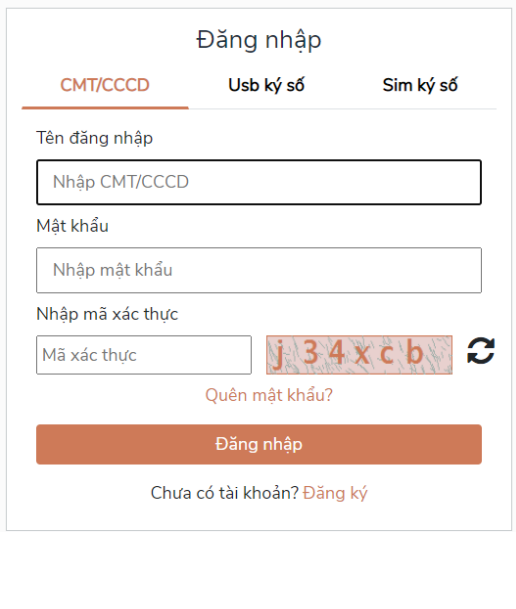

Nhập mã OTP

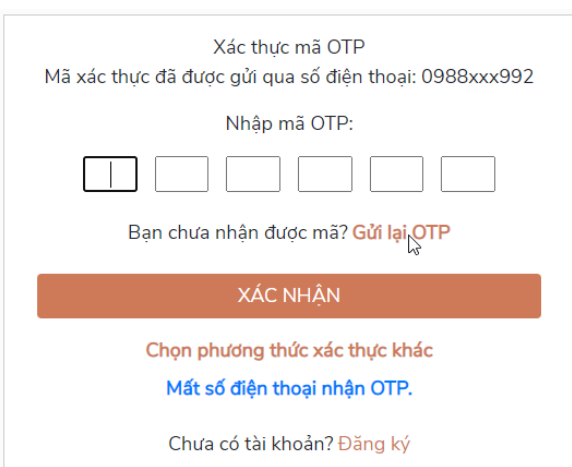

*Lưu ý: Trường hợp người dân chưa có tài khoản thì cần đăng ký tài khoản trên Cổng dịch vụ công quốc gia hoặc đăng ký trực tiếp tại hệ thống Cổng GPLX cấp độ 4*

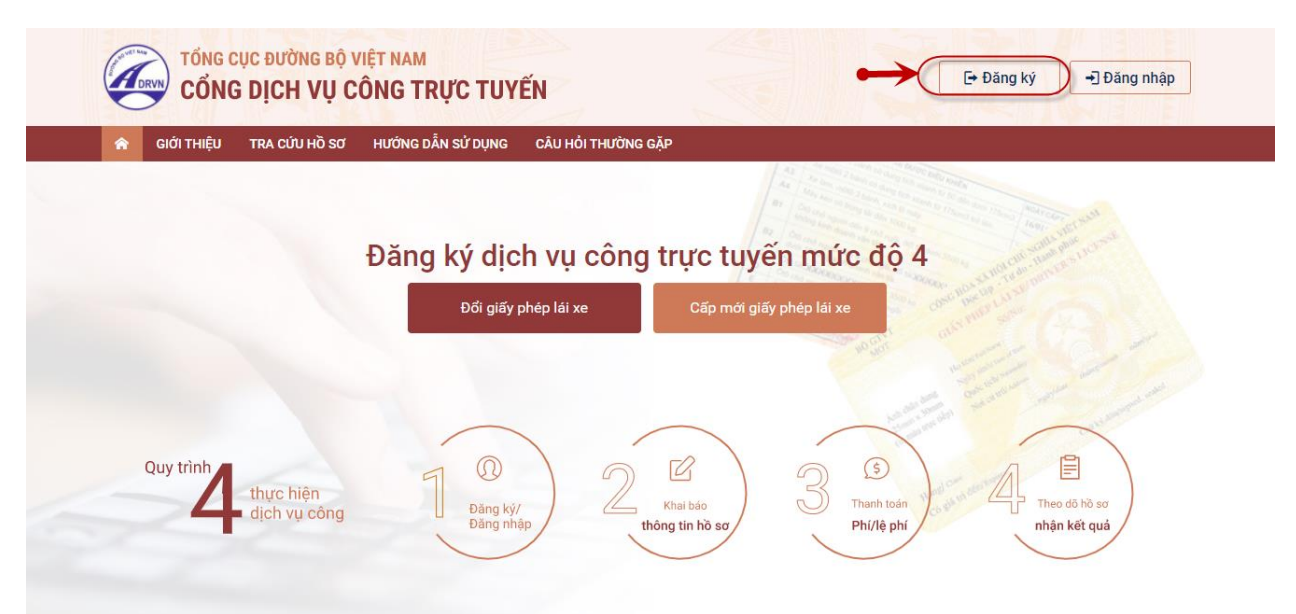

#### <span id="page-4-0"></span>2.2 Người dân nộp HS Đổi giấy phép lái xe trực tuyến mức độ 4 Sơ đồ các bước:

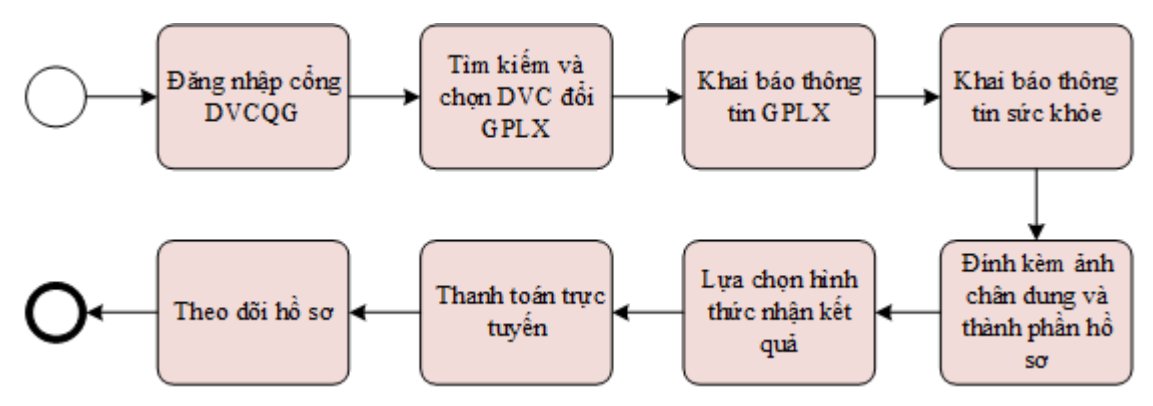

## <span id="page-4-1"></span>**Bước 1: Lựa chọn dịch vụ**

Trên giao diện trang chủ, người dân lựa chọn dịch vụ "Đổi giấy phép lái xe".

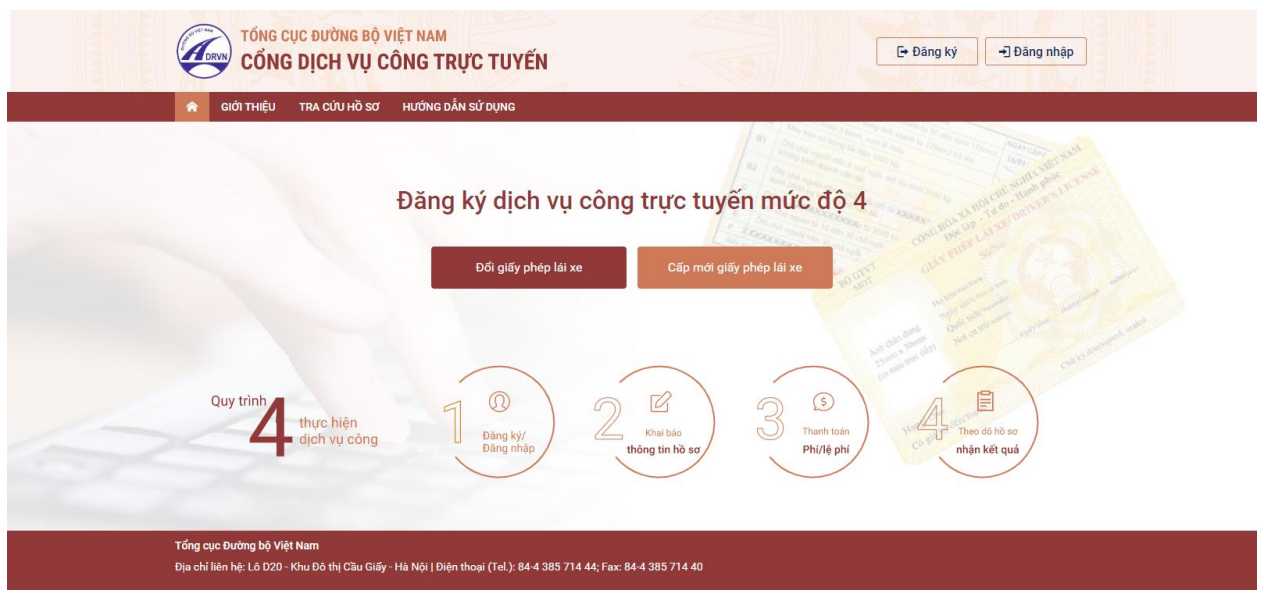

Hệ thống kiểm tra tình trạng đăng nhập

+ Đã đăng nhập: Hệ thống chuyển về màn hình khai báo thông tin nộp hồ sơ

+ Chưa đăng nhập: Hệ thống yêu cầu đăng nhập và điều hướng về màn hình đăng nhập Cổng DVCQG

## <span id="page-5-0"></span>**Bước 2 Chọn thông tin chung**

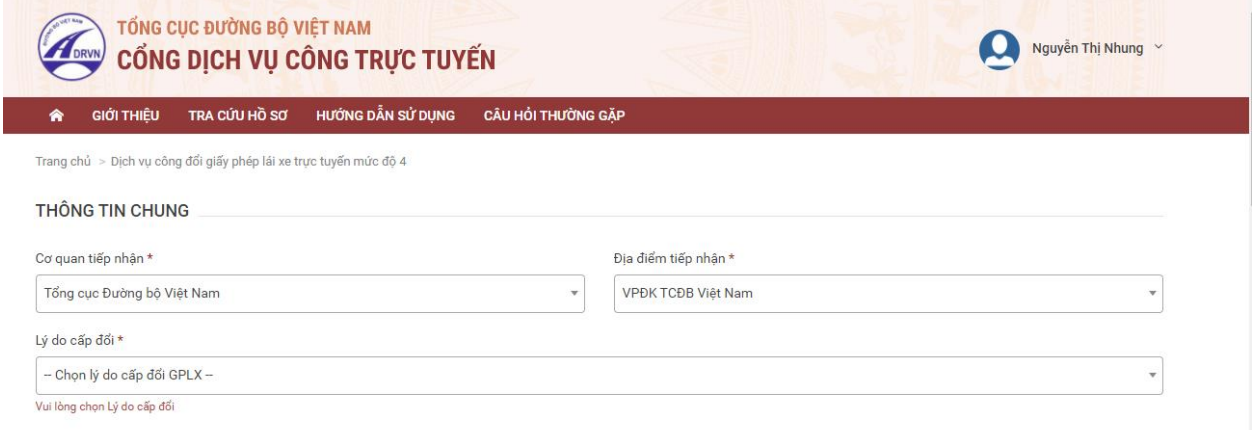

## **Chọn 1 trong các cơ quan tiếp nhận**

- + Tổng cục Đường bộ Việt Nam
- Sở Giao thông vận tải Hà Nội
- Sở Giao thông vận tải Hà Nam
- $+$  Sở Giao thông vận tải Bắc Ninh
- + Sở Giao thông vận tải Xây dựng Lào Cai
- + Sở Giao thông vận tải tỉnh Bình Dương
- + Sở Giao thông vận tải tỉnh Đồng Nai
- Sở Giao thông vận tải tỉnh Tuyên Quang
- Sở Giao thông vận tải Thái Bình
- Sở Giao thông vận tải tỉnh Quảng Ninh
- Sở Giao thông vận tải tỉnh Quảng Nam
- Sở Giao thông vận tải tỉnh Thanh Hóa
- ◆ Chọn địa điểm tiếp nhận tương ứng của Sở GTVT

### *<b>* ← Chon lý do đổi GPLX

Chọn 1 trong các lý do sau:

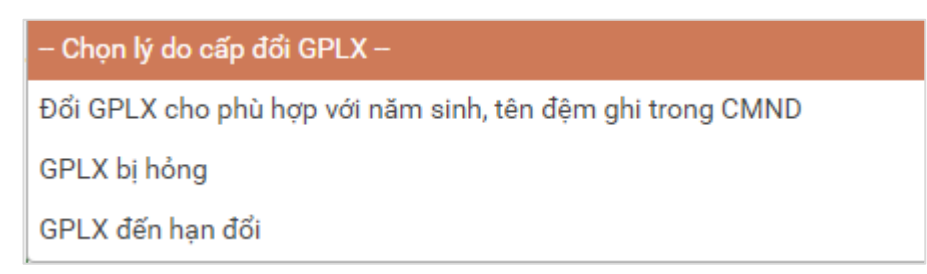

#### <span id="page-6-0"></span>Bước 3: Nhập thông tin người lái xe

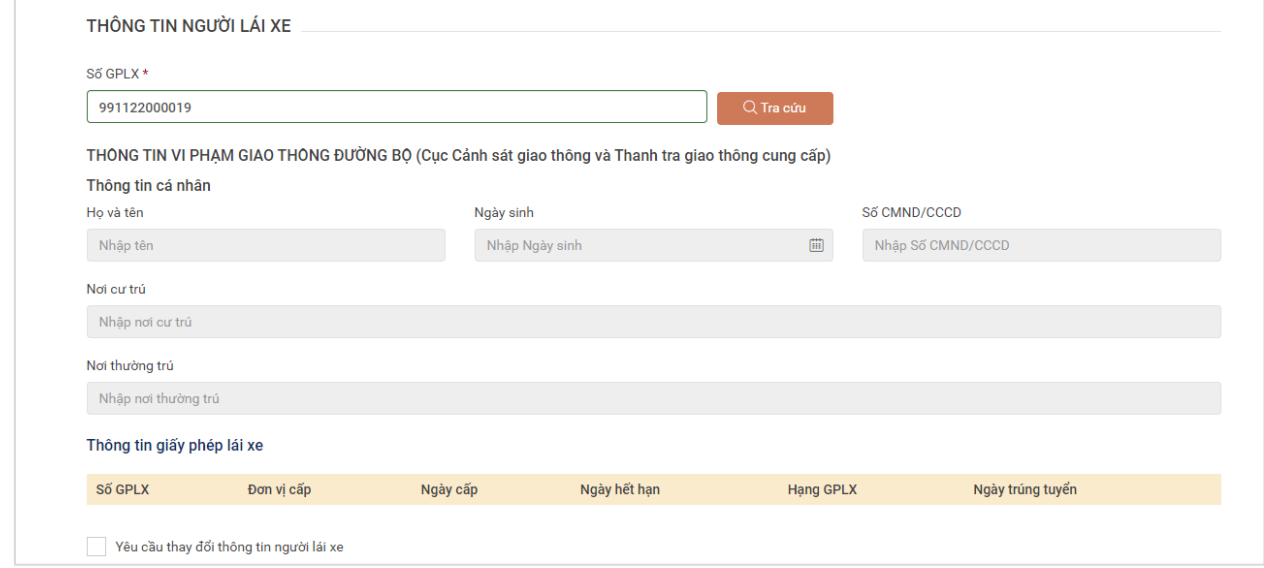

Người dùng nhập số GPLX đã được cấp số GPLX  $\rightarrow$ Bấm "**Tra cứu**"

 $\Rightarrow$ Hệ thống kiểm tra thông tin CMND, họ tên trong cơ sở dữ liêu GPLX quốc gia trùng thông tin họ tên, CMND trong tài khoản để hiển thị thông tin người lái xe và thông tin GPLX đã cấp.

Đồng thời, hệ thống kết nối với CSDL vi phạm giao thông đường bộ của Cục Cảnh sát giao thông và Thanh tra giao thông để kiểm tra tình trạng bị tạm giữ hoặc tước GPLX

#### <span id="page-6-1"></span>**Bước 4: Nhập thông tin sức khỏe**

Người dùng lựa chọn hình thức nộp giấy khám sức khỏe:

- **-** Sử dụng GKSK điện tử
- **-** Sử dụng GKSK chứng thực điện tử

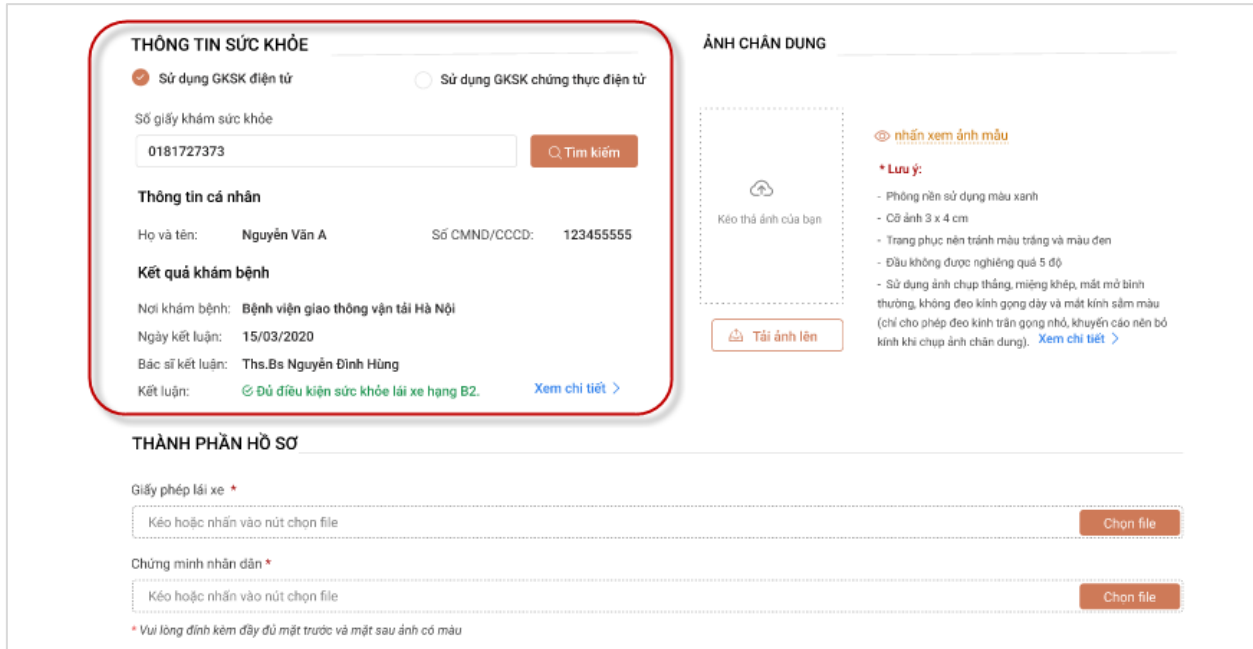

Người dùng nhập thông tin số giấy khám sức khỏe  $\rightarrow$  Bấm "**Tìm kiếm**" => Hệ thống kiểm tra thông tin CMND, họ tên trong GKSK trùng với thông tin trong tài khoản => Hiển thị thông tin sức khỏe người lái xe

*Nếu chọn hình thức [Sử dụng GKSK chứng thực điện tử]*

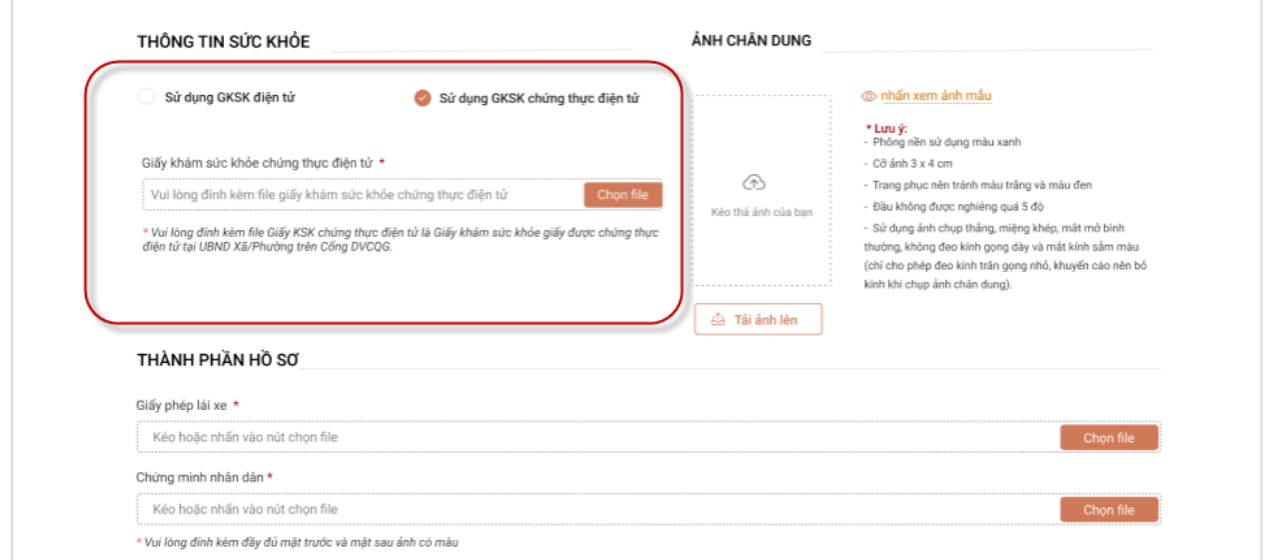

Người dùng bắt buộc đính kèm Giấy KSK chứng thực điện tử là Giấy khám sức khỏe giấy được chứng thực điện tử tại UBND Xã/Phường trên Cổng DVCQG vào thành phần hồ sơ.

<span id="page-8-0"></span>Bước 5: Tải lên ảnh chân dung theo đúng yêu cầu (Ảnh nền xanh)

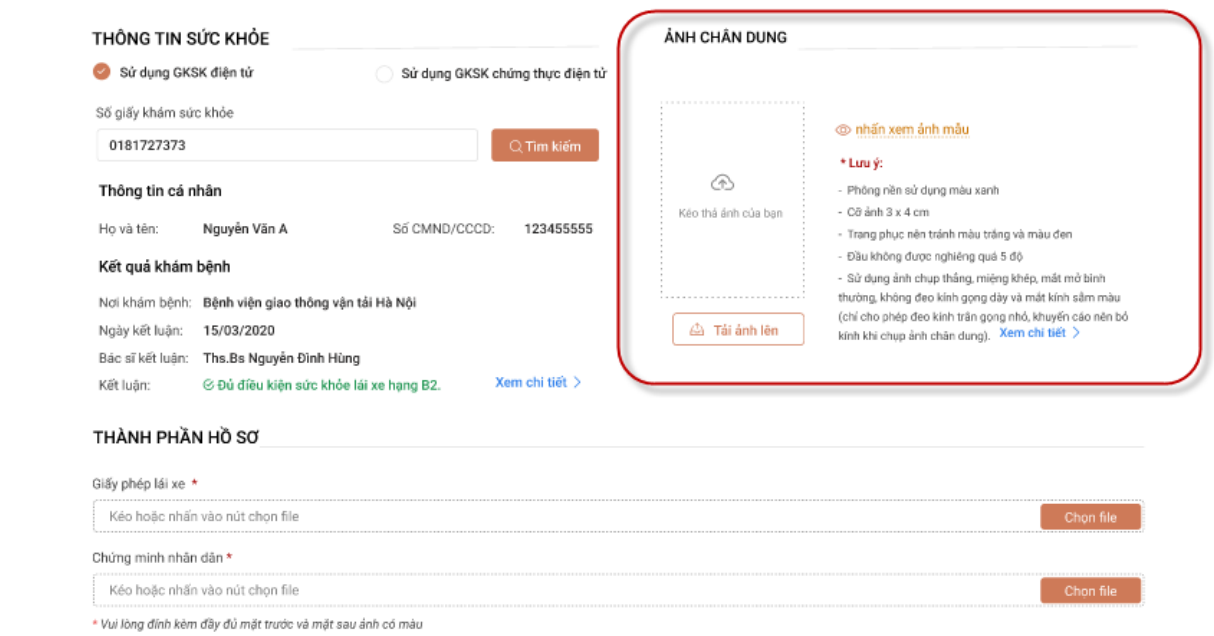

<span id="page-8-1"></span>Bước 6: Đính kèm thành phần hồ sơ

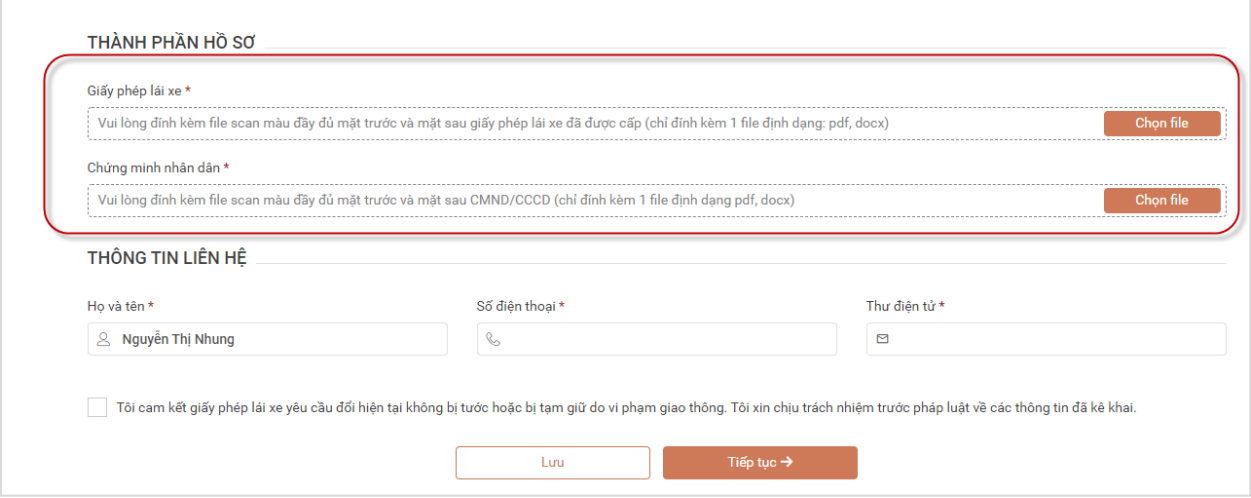

Người dùng đính kèm các giấy tờ theo yêu cầu:

- **-** Giấy phép lái xe
- Chứng minh nhân dân/Căn cước công dân

*Lưu ý: Mỗi loại giấy tờ là file scan có màu đầy đủ 2 mặt, định dạng file dạng pdf, docx*

# <span id="page-9-0"></span>Bước 7: Kiểm tra lại thông tin liên hệ, Cam kết thông tin kê khai và bấm Tiếp tục

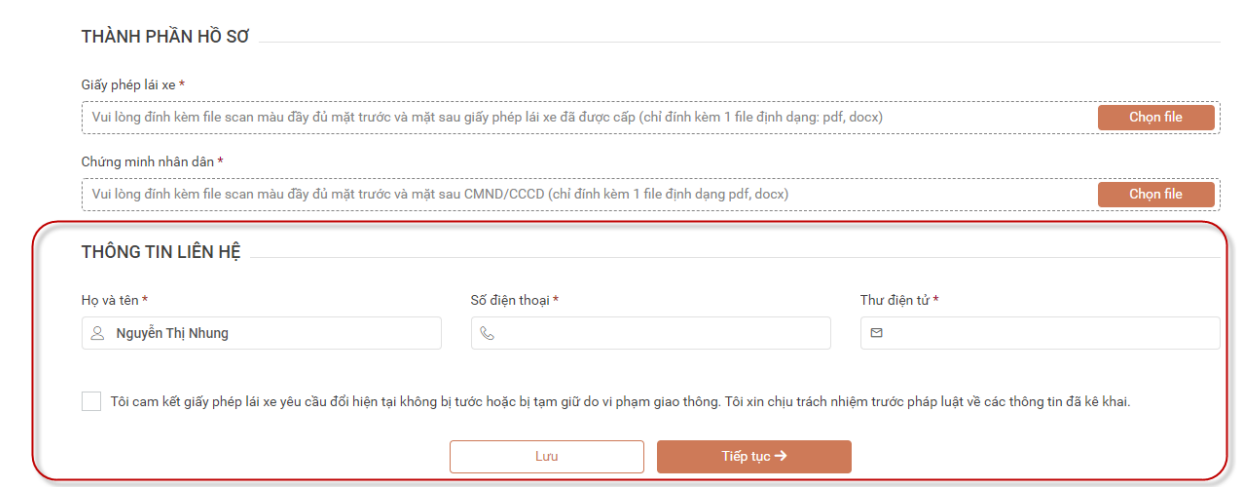

# **Bước 8 Khai báo thông tin nhận k t quả tại nhà**

<span id="page-9-1"></span>Người dân thực hiện:

- Lựa chọn hình thức nhận kết quả: Nhận trực tiếp tại cơ quan cấp hoặc nhận tại nhà.
- <span id="page-9-2"></span>**-** Kiểm tra lại thông tin người nhận
- <span id="page-9-3"></span>- Khai báo địa chỉ nhận kết quả (nếu có nhu cầu nhận tại nhà)

# =>Bấm **Thanh toán và nộp hồ sơ**

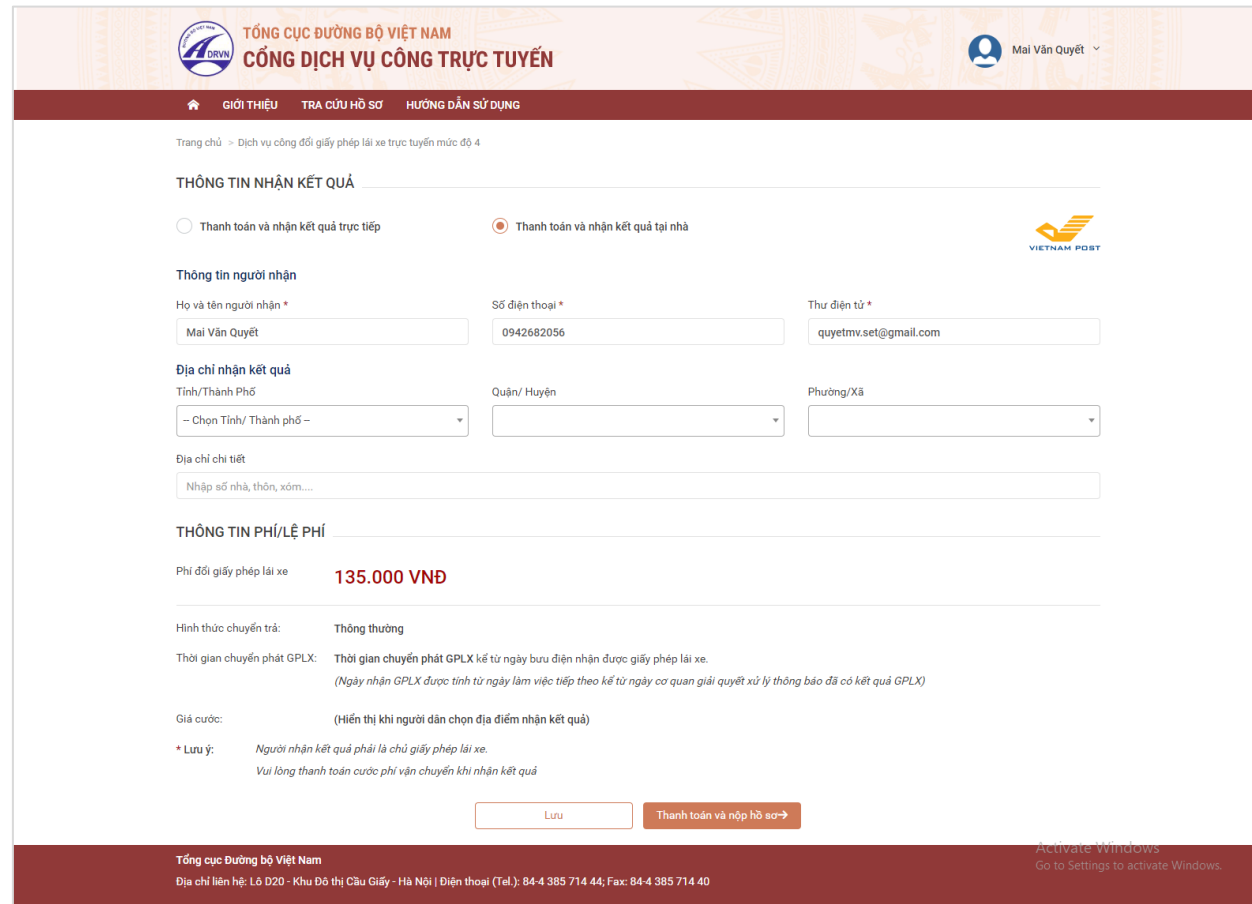

## Bước 9: Thanh toán trực tuyến

Người dân thực hiện thanh toán lệ phí theo quy định. Thực hiện các bước thanh toán theo ngân hàng đã chọn

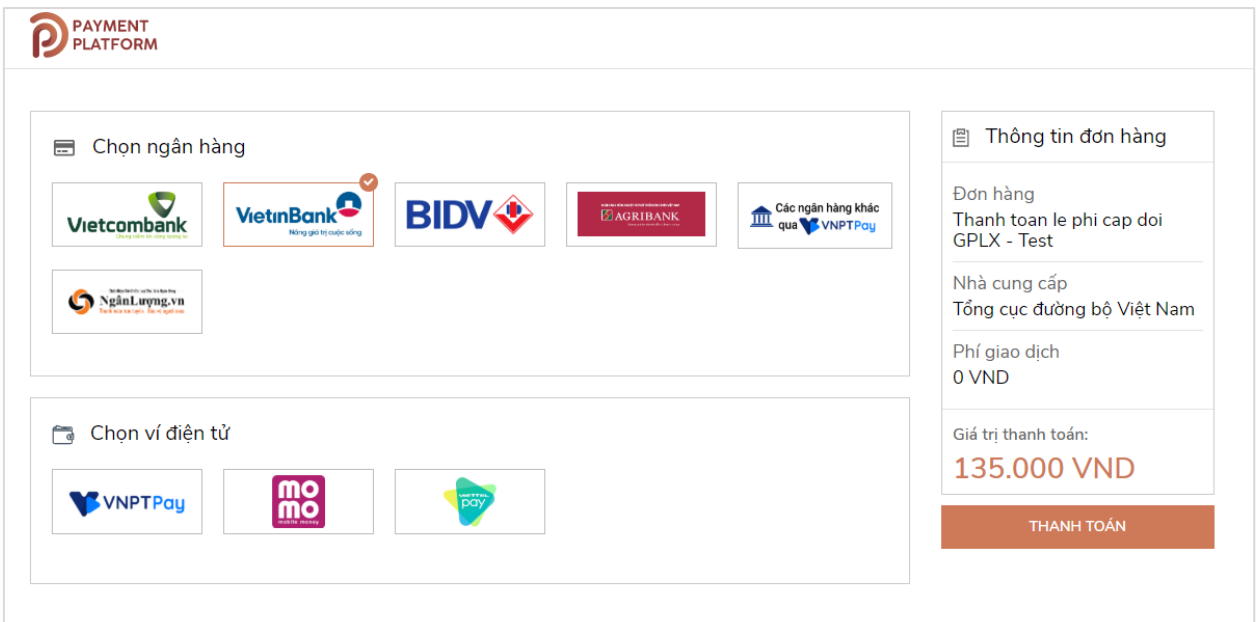

Sau khi nộp hồ sơ thành công, hệ thống hiển thị thông báo nộp hồ sơ thành công.

#### **Bước 10: Theo dõi trạng thái xử lý hồ sơ**

Người dân xem thông báo về mã hs đã nộp để dùng khi tra cứu HSNgười dân bấm "Tải biên lai" về máy để xem thông tin chi tiết biên lai

Bấm vào tên tài khoản  $\rightarrow$ Thông tin cá nhân để theo dõi danh sách hồ sơ đã nộp

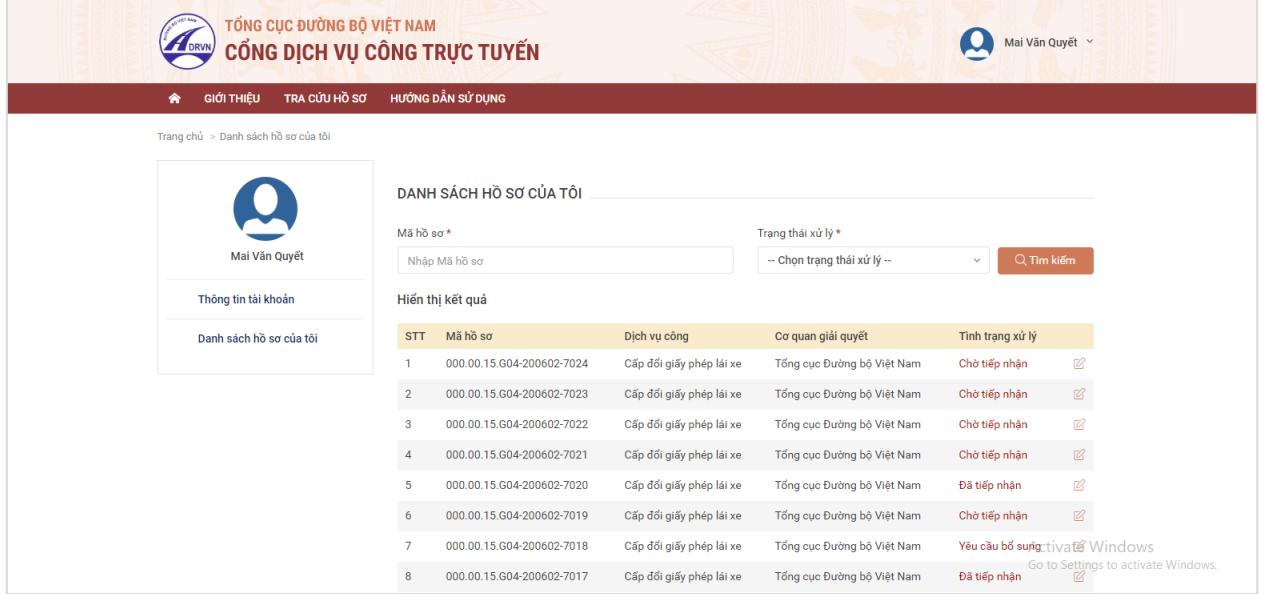

Đồng thời, Người dân nhân được email thông báo nộp hồ sợ thành công

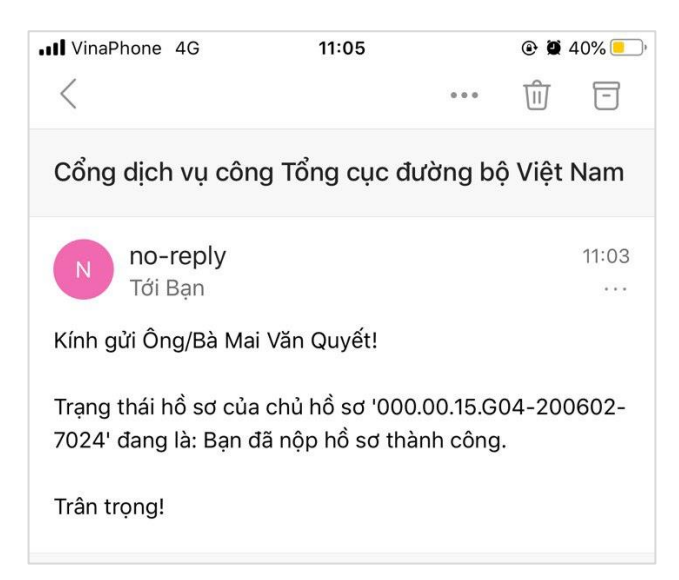